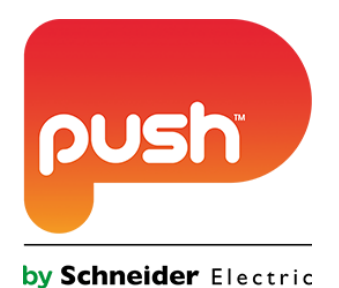

# **Push Controls Module: Blustream VideoWall**

**Version 1.0 www.pushcontrols.com © Copyright 2016 Push by Schneider Electric**

# **Contents**

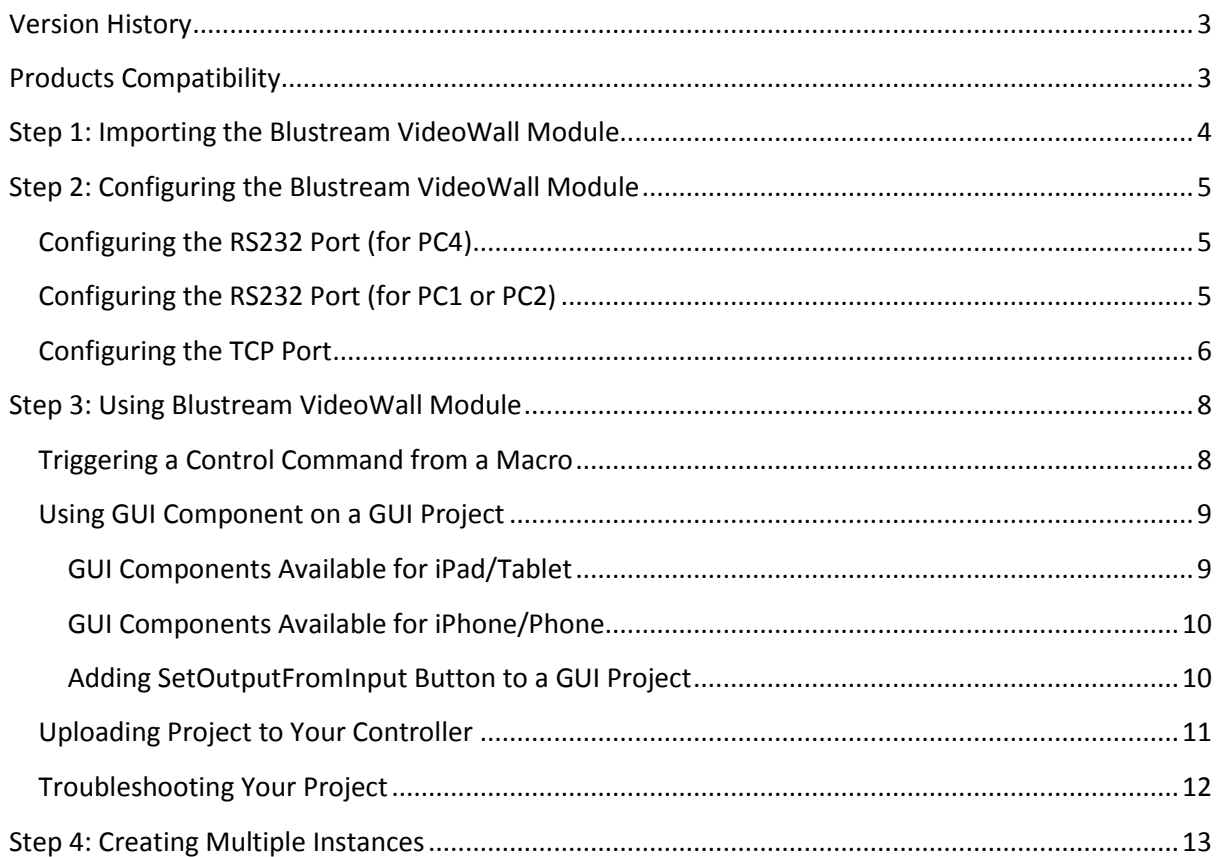

# <span id="page-2-0"></span>**Version History**

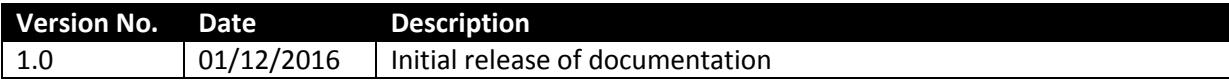

# <span id="page-2-1"></span>**Products Compatibility**

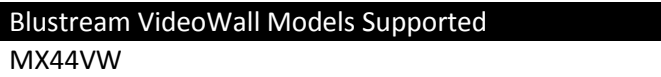

Tested On: MX44VW (Firmware 2.06)

# <span id="page-3-0"></span>**Step 1: Importing the Blustream VideoWall Module**

Import the Blustream VideoWall module by completing the following actions:

- Right click on 'PROJECT' at the top of the tree and select 'Import Module'. *Refer to Figure 1*
- Locate and select 'Blustream VideoWall X.pemod' (where X is the current version number)
- Select **Open**
- The selected module will now appear in the **Module Browser** window, where you can view all **Imported Modules**, expand to see the contents of these modules.

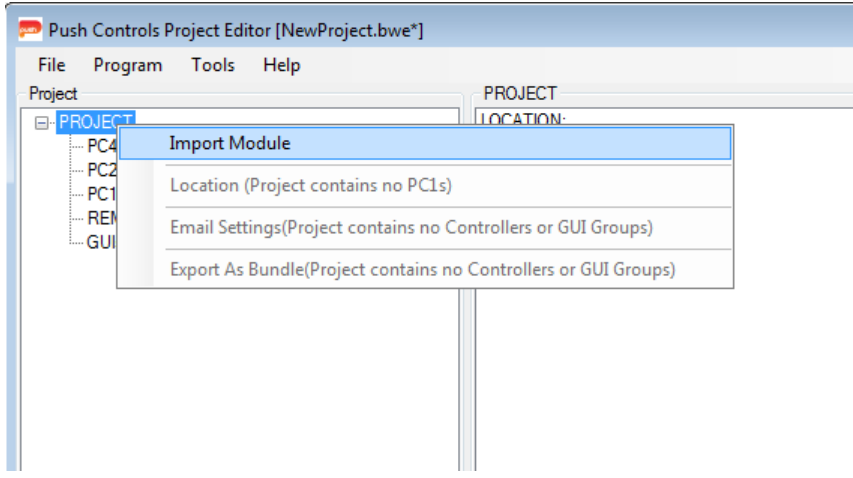

**Figure 1 – Right click on PROJECT, inside the project tree, to import a module.**

The selected module will now appear in the module browser window (*Refer to Figure 2*), where you can see everything that is included in the module.

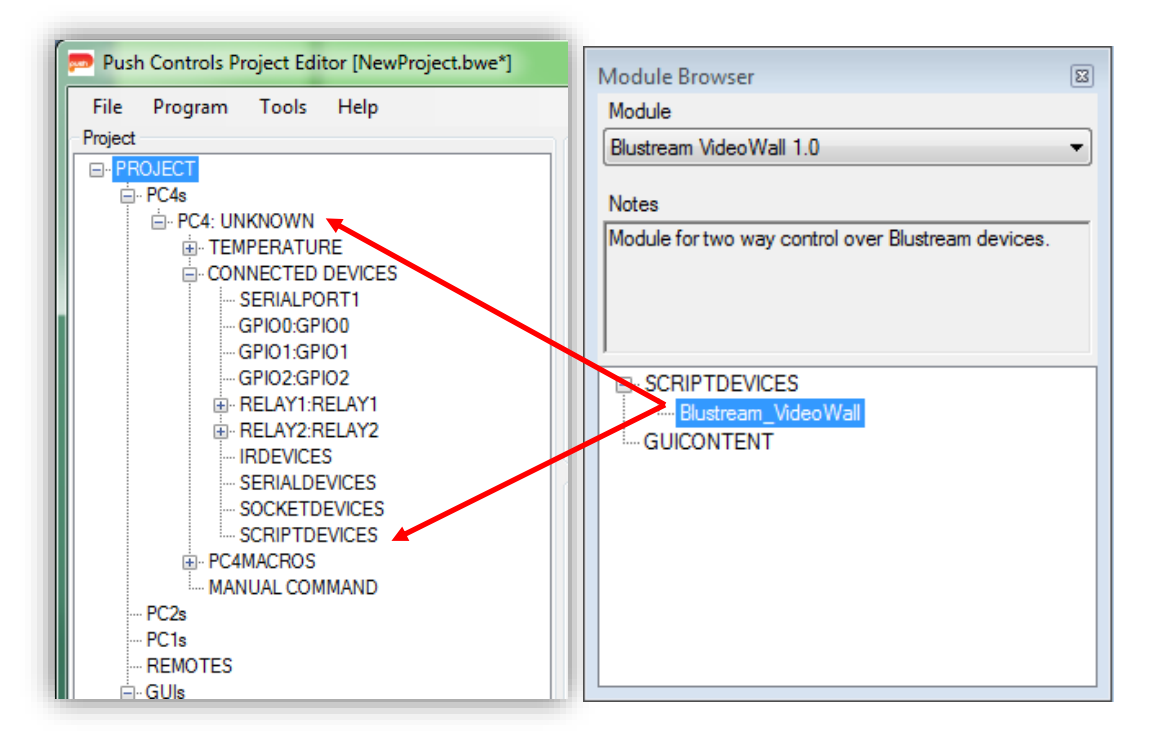

**Figure 2 – Dragging and dropping the script from the Module Browser window**

## <span id="page-4-0"></span>**Step 2: Configuring the Blustream VideoWall Module**

The Blustream VideoWall device support communication via TCP or RS232. Depending on the communication method that you chose, configure the module according to the steps below.

### <span id="page-4-1"></span>**Configuring the RS232 Port (for PC4)**

If the Blustream VideoWall is controlled via RS232, follow the steps below:

- Select the PC4 controller.
- Expand the 'Connected Devices'
- Select a Serial Port (for example 'SERIALPORT1'), right click, and select 'Properties'
- Select the GUI Two-Way (RS232) option
- Ensure the Baud rate is set to '57600'
- Select 'Apply' then Select 'OK'

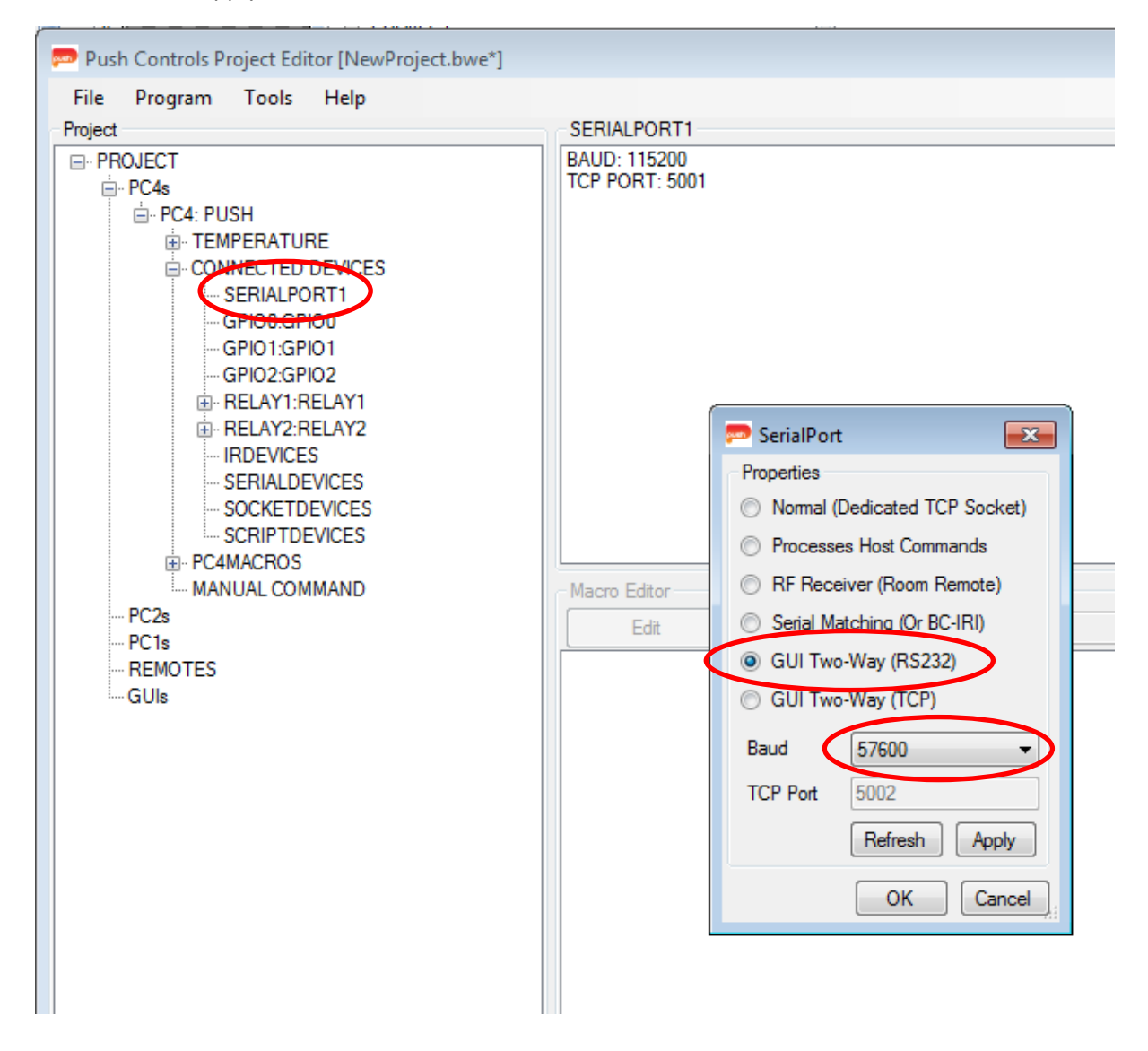

**Figure 3 – Configuring the RS232 port on a PC4**

## <span id="page-4-2"></span>**Configuring the RS232 Port (for PC1 or PC2)**

If the Blustream VideoWall is controlled via RS232, follow the steps below:

Select the PC1 or PC2 controller.

- Expand the 'Connected Devices'
- Select a Serial Port (for example 'SERIALPORT1'), right click, and select 'Properties'
- Select the Normal (Supports Two-Way) option
- Enter the following settings:
	- o Baud: 57600
	- o Data Bits: 8
	- o Parity: None
	- o Stop Bits: 1
- Select 'Apply' then Select 'OK'

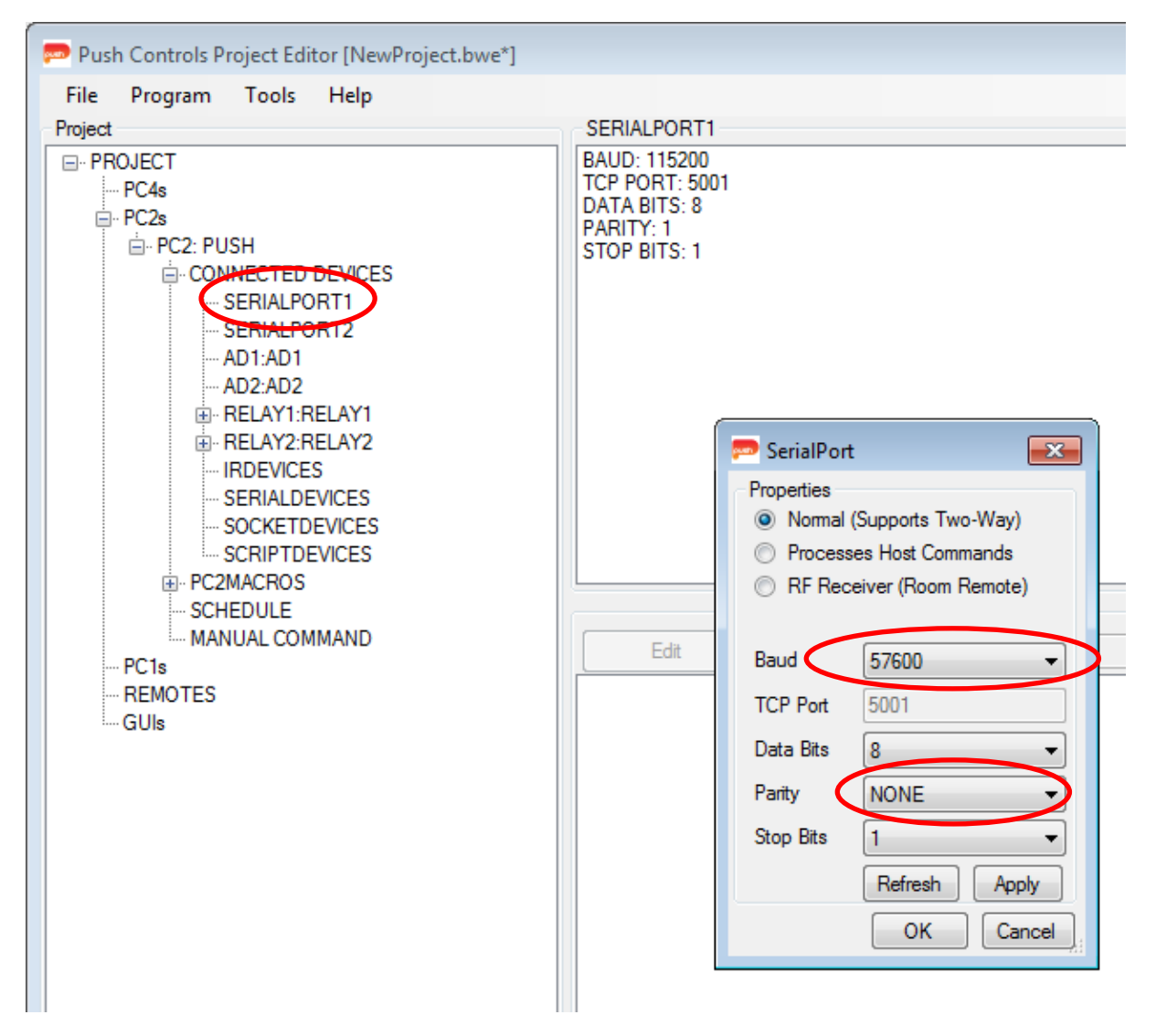

**Figure 4 – Configuring the RS232 port on a PC2 or a PC1**

### <span id="page-5-0"></span>**Configuring the TCP Port**

If the Blustream VideoWall is controlled via TCP, follow the steps below:

- Select the controller
- Expand the 'Connected Devices'
- Expand the 'Script Devices'
- Right click on the 'Blustream VideoWall' script device
- Select:
- o For PC2/PC1: 'TCP' as the Protocol
- o For PC4: 'GUI TCP' as the Protocol. Note that this will prevent the inclusion of functions within macros, and instead we recommend controlling Blustream devices using RS232 when working with a PC4 controller.
- Specify '23' as the Port
- Specify the IP Address of the Blustream VideoWall device as the IP.

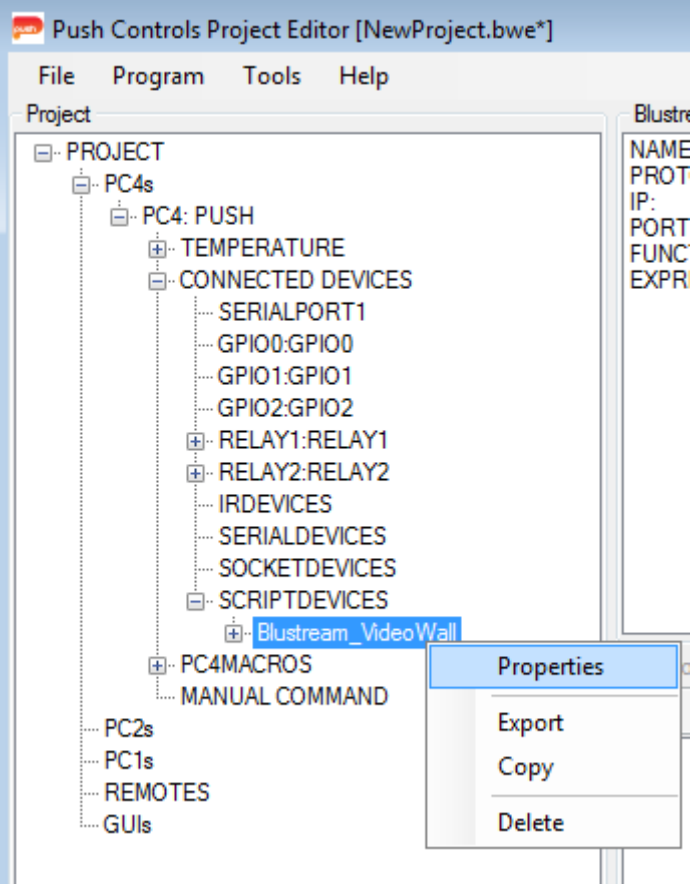

**Figure 5 – Finding the Controller's Properties**

| Script Device: Blustream_VideoWall (PROTECTED VIEW) |          |      |             |  |
|-----------------------------------------------------|----------|------|-------------|--|
| Device Name                                         | Protocol | Port | IP          |  |
| Blustream_VideoWall                                 | ГСР      | 23   | 192.168.0.1 |  |

**Figure 6 – Configuring the Controller's TCP Port**

# <span id="page-7-0"></span>**Step 3: Using Blustream VideoWall Module**

## <span id="page-7-1"></span>**Triggering a Control Command from a Macro**

To trigger a control command from a macro inside a controller, follow the following steps:

- 1. Select the controller
- 2. Expand the 'PC4MACROS'
- 3. Right click on 'MACROS'
- 4. Click on 'Add New Macro'

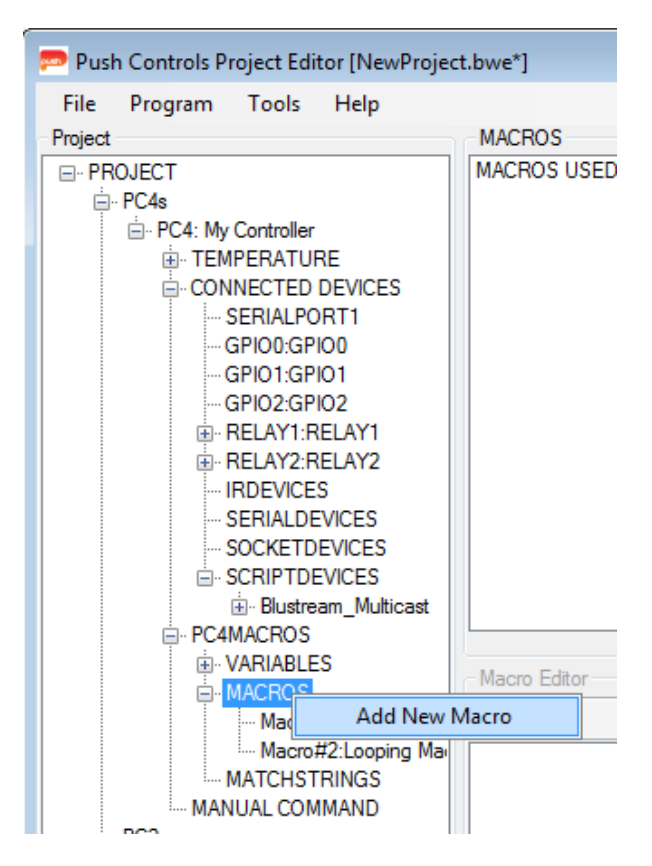

**Figure 7 – Adding a new macro**

After the new macro is successfully created, we can add the control command by editing the macro. The following steps will trigger a command to Set Output 001 from Input 002:

- 1. Right click on the newly created macro
- 2. Click on 'Edit'
- 3. Rename the macro from 'New Macro 3' to a meaningful macro name (optional)
- 4. Find the Blustream VideoWall script device under the controller
- 5. Expand the Blustream\_VideoWall script device node
- 6. Expand the FUNCTIONS node
- 7. Find the function that you would like to add into the macro
- 8. Drag and drop the function to the macro panel on the right side
- 9. If the function requires parameter(s), then you will be prompted to enter the required parameter(s).
- 10. For example, if you are using the setOutputToInput function then you will be prompted to enter 2 (two) parameters:
	- o inOutputNum: fill in the output number eg. 1
	- o inInputNum: fill in the input number eg. 2

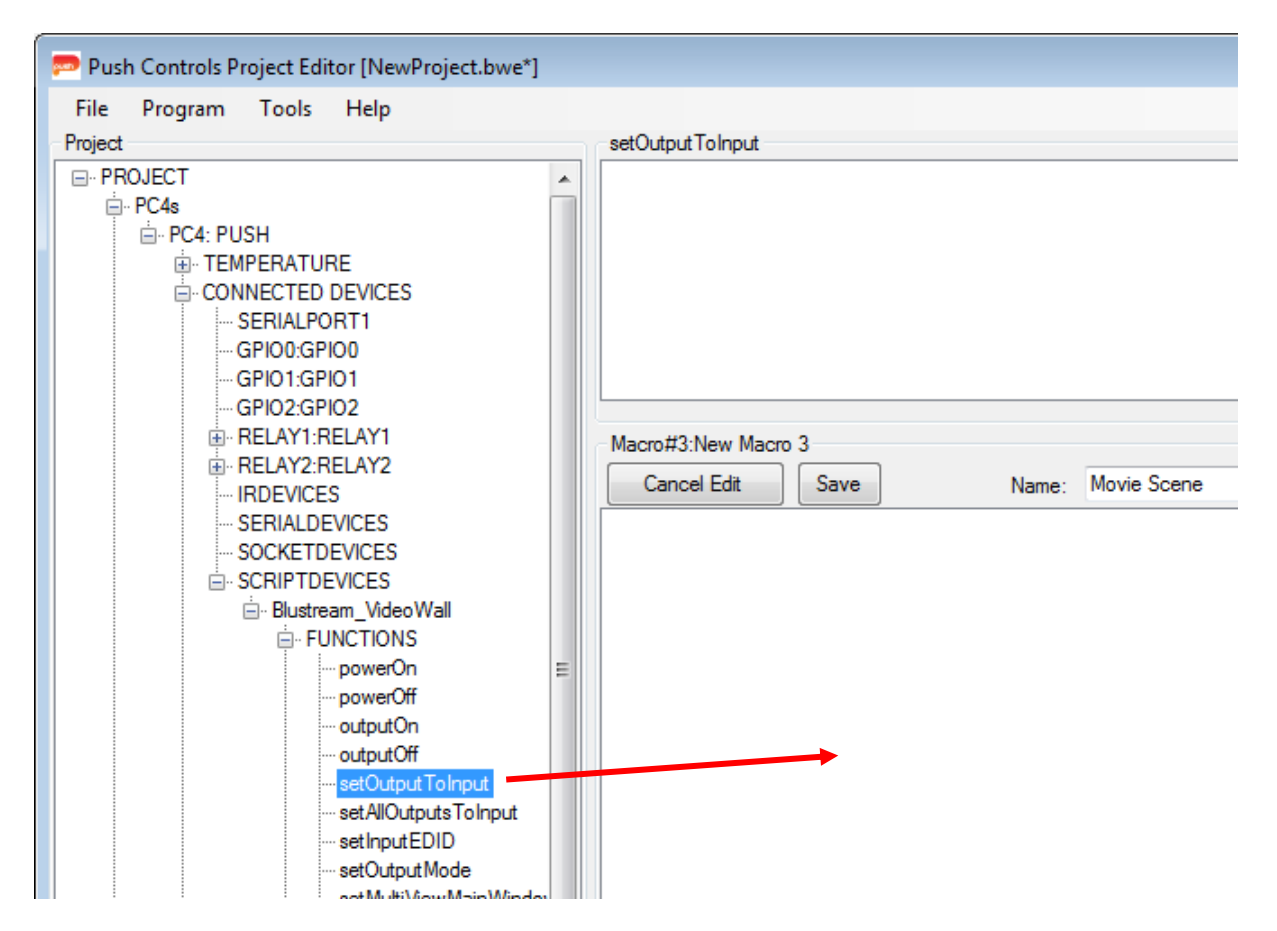

**Figure 8 – Drag and Drop a new command to a macro**

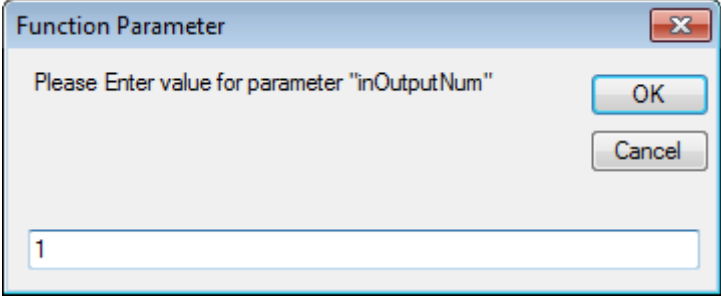

#### **Figure 9 – Fill in the required parameter**

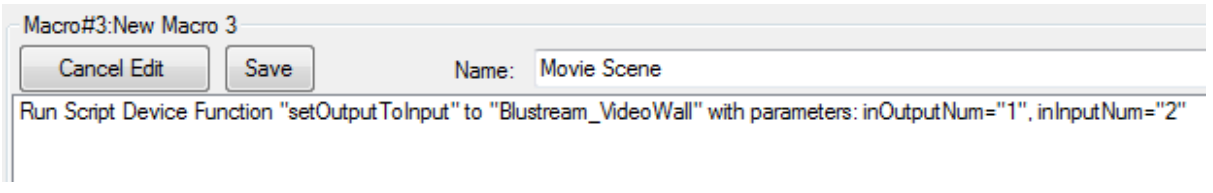

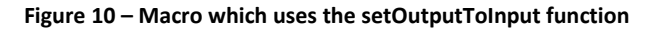

## <span id="page-8-0"></span>**Using GUI Component on a GUI Project**

#### <span id="page-8-1"></span>**GUI Components Available for iPad/Tablet**

The GUI Group 'BlustreamVideoWall\_TabletContent\_G4' contains the following GUI components:

- SetOutputFromInput Button: button to set a specific output from a specific input; including feedback if the operation is successful. This button is applicable for Matrix and MultiView mode.
- SetVWFromInput\_Button: button to set the Video Wall from a specific input; including feedback if the operation is successful. This button is only applicable for VideoWall mode.

#### <span id="page-9-0"></span>**GUI Components Available for iPhone/Phone**

The GUI Group 'BlustreamVideoWall\_PhoneContent\_G4' contains the following GUI components:

- SetOutputFromInput Button: button to set a specific output from a specific input; including feedback if the operation is successful. This button is applicable for Matrix and MultiView mode.
- SetVWFromInput Button: button to set the Video Wall from a specific input; including feedback if the operation is successful. This button is only applicable for VideoWall mode.

#### <span id="page-9-1"></span>**Adding SetOutputFromInput Button to a GUI Project**

To add the SetOutputFromInput button in a GUI page, follow the following steps:

- 1. Open the module browser (Tools->Module Browser) and select the Blustream VideoWall module
- 2. Expand GUICONTENT->GROUP: BlustreamVideoWall\_TabletContent\_G4
- 3. Open the page you wish to import the volume slider into by right clicking and selecting 'Edit' or double clicking on the page name
- 4. With both the open GUI page and Module Browser in view, drag and drop 'SetOutputFromInput\_Button' into the open GUI page. Hold the SHIFT key while dragging then finally drop the launch button to the desired position.

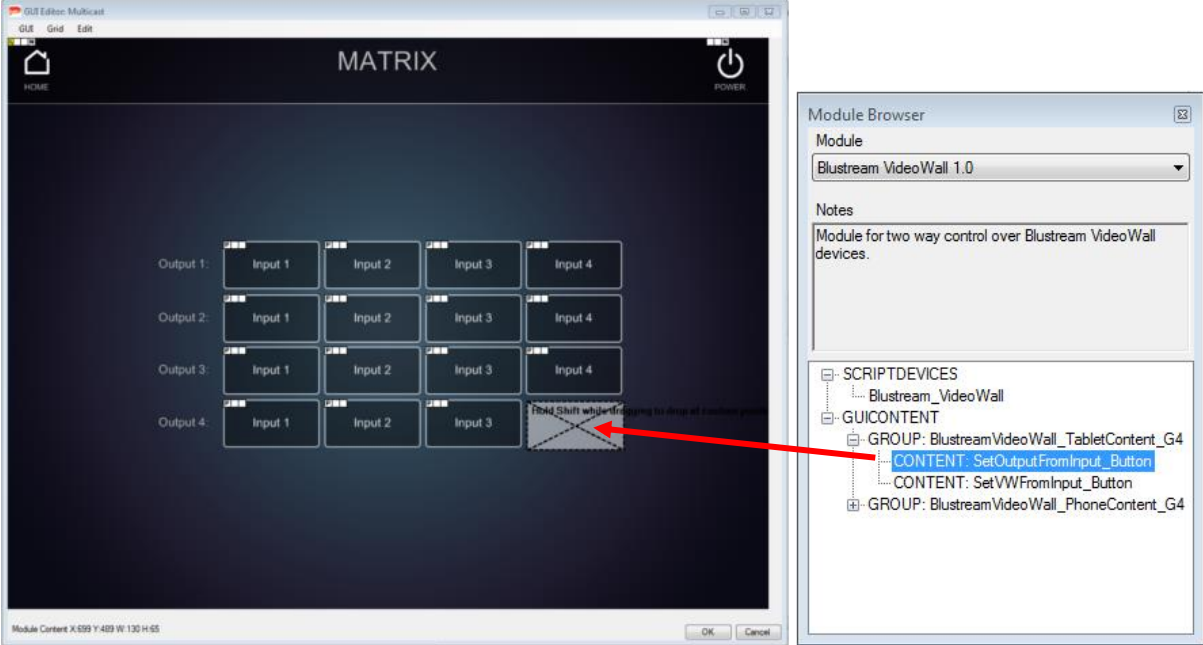

**Figure 11 – Adding a button to set an Output from an Input**

After a selecting the button's position on the screen, a 'Replacement Variables' prompt dialog will be displayed. Enter the parameters to program the button as follows:

- Output ID: The ID of the Output to be set a new Input source.
- Input ID: The ID of the new Input source.
- Button Text: The text of the button itself.

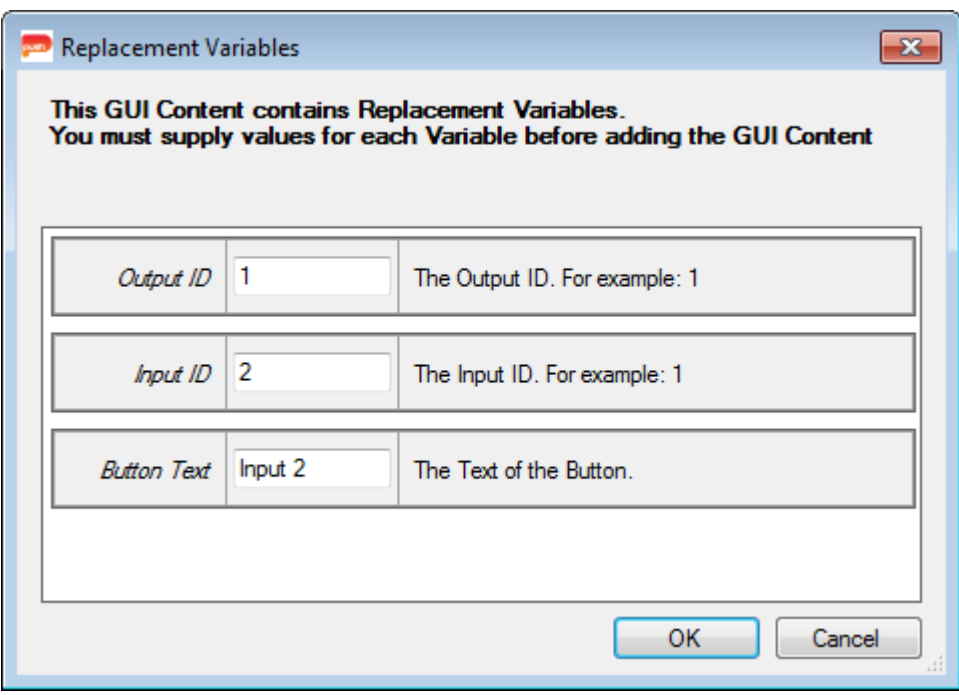

**Figure 12 – Entering the button programming parameters**

### <span id="page-10-0"></span>**Uploading Project to Your Controller**

To upload the project programming (eg. IP/RS232 configuration, Macro, etc) to your controller, follow the following steps:

- 1. Right click on the controller to be uploaded.
- 2. Click on 'Upload this controller' and you will be prompted with the upload progress.
- 3. Pay attention and follow the on-screen instruction, if there is any warning or error.

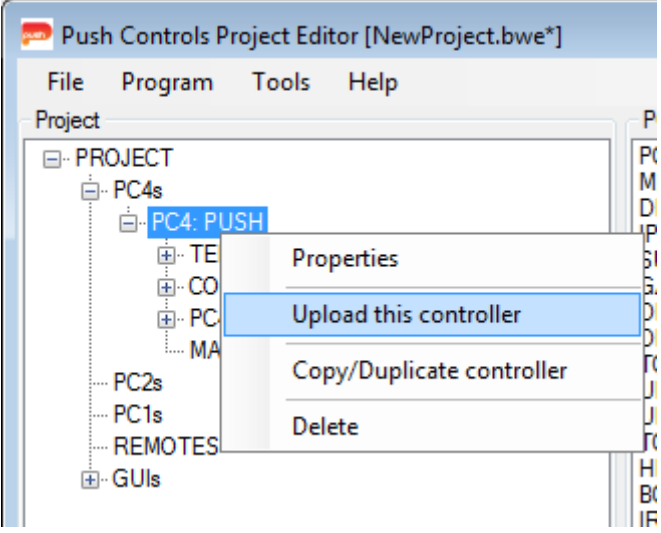

## <span id="page-11-0"></span>**Troubleshooting Your Project**

To make it easier to troubleshoot your project, you can check the feedback response from the Blustream VideoWall device itself after a command has been sent. To do this you will need to enable a flag from the module's user settings by following the following steps:

- 1. From the Script Device window, go to the 'User Settings' tab.
- 2. Find the flag 'FEEDBACK DEBUG ENABLED' and change the value to true.
- 3. Click on 'OK' to save the changes that you have just made.
- 4. From the Project Editor's toolbar, click on 'Tools' then 'Debug Monitor'. This will bring up the Debug Monitor window where you can see the feedback from the Blustream VideoWall device.
- 5. Upload the project to your controller or your smart device.
- 6. Now each time you send a command to the Blustream device, you will be able to see the response from the device itself.

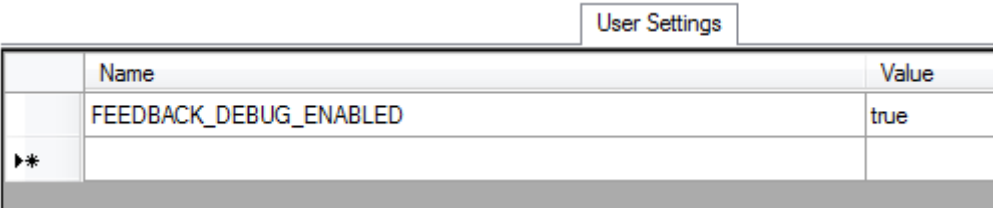

#### **Figure 14 – Change the User Settings flag**

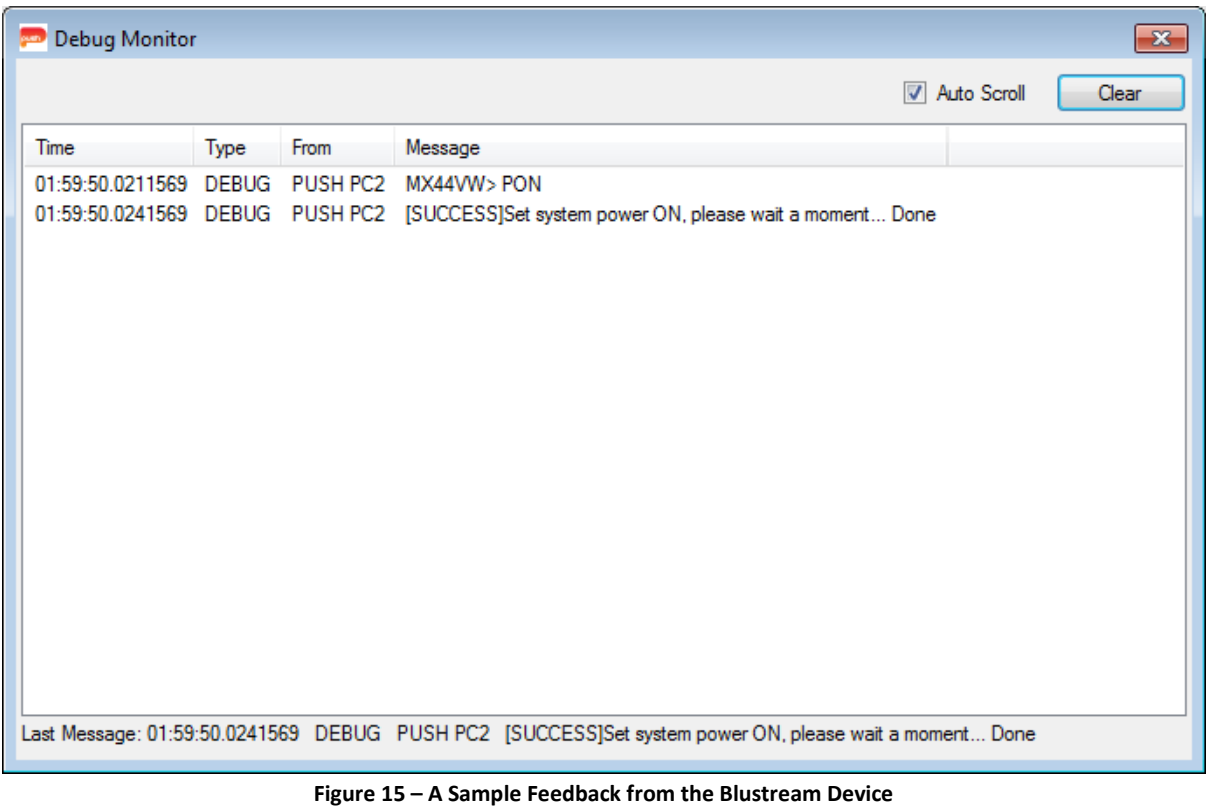

## <span id="page-12-0"></span>**Step 4: Creating Multiple Instances**

Some projects may require you to install multiple Blustream VideoWall units, if you require more than one unit you can create as many instances of the Blustream VideoWall module as you require. To create a new instance, follow the steps below.

1. Open the module browser by clicking Tools -> Module Browser

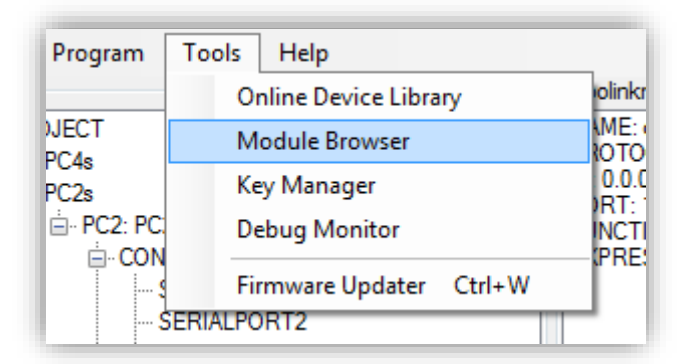

**Figure 16 – Opening the Module Browser**

2. With the Blustream VideoWall module selected in the dropdown box, right click on the dropdown box and select 'Create a new instance of 'Blustream VideoWall …'

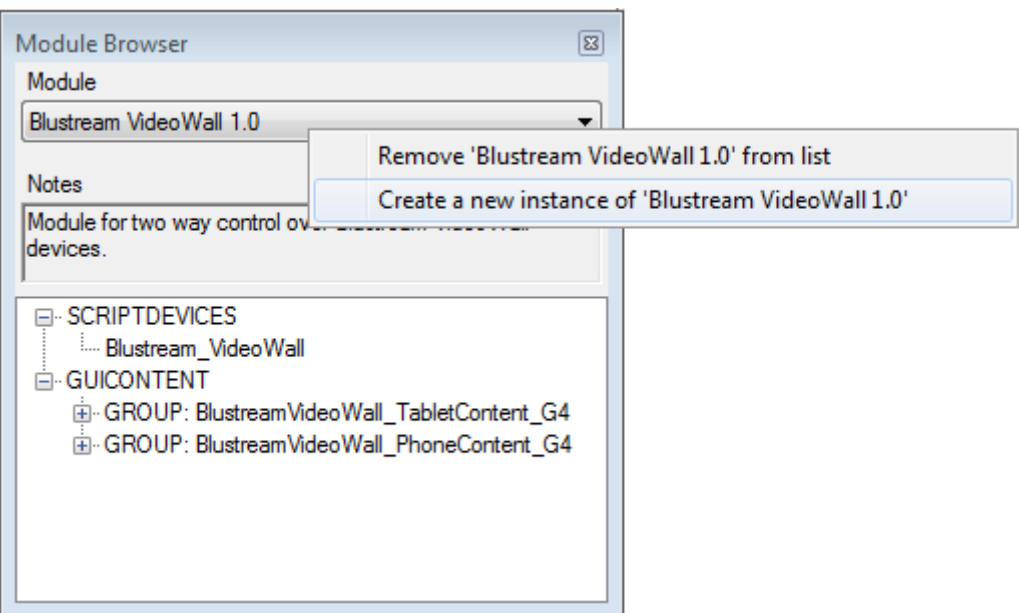

**Figure 17 – Creating a new instance**

3. In the dialog box presented provide a number corresponding to the number of instances you currently have of the Blustream VideoWall module

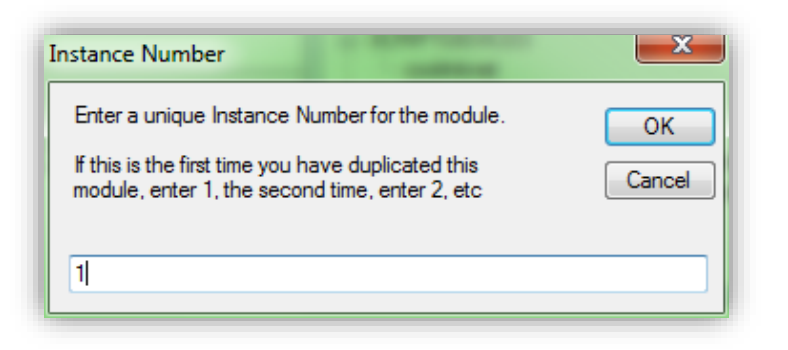

**Figure 18 – Entering a unique instance number**

4. You will now see a new instance has been added to the module browser window.

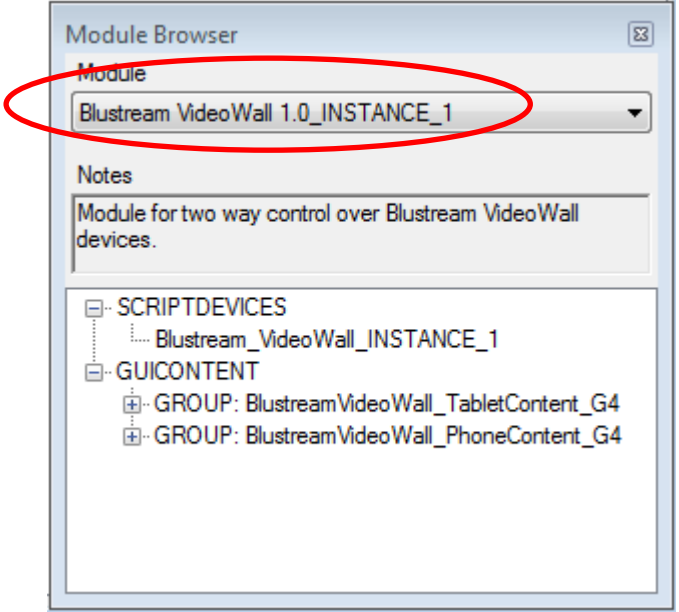

**Figure 19 – The new instance**

- 5. For the second Bluestream VideoWall that you are controlling:
	- **•** Ensure that the controller and script device is configured correctly by following Step [2](#page-4-0) from this document.
	- Ensure that you are using GUI components from the GUICONTENT group within the new instance, **not** the original instance

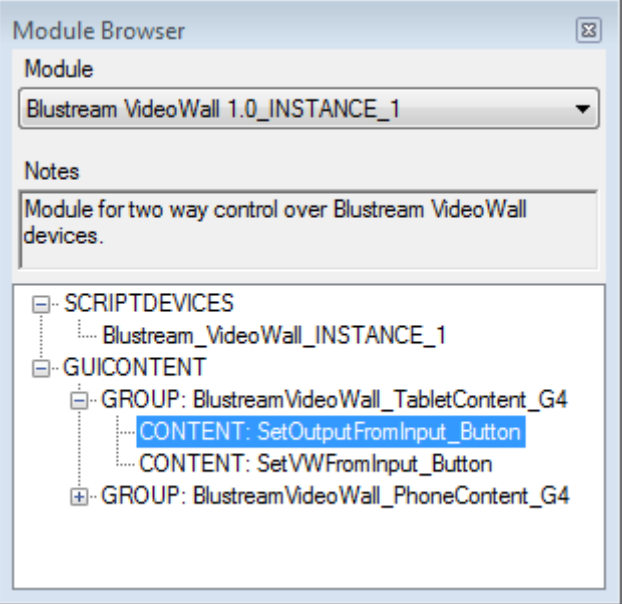

**Figure 20 – Adding GUI component from the new instance**